# **MT6051iP MT8051iP series**

# Installation Instruction

#### **Installation and Startup Guide 1**

This document covers the installation of MT6051/8051iP Series HMI, for the detailed specifications and operation, please refer to Brochure and EasyBuilder Pro User Manual.

#### **Install Environment:**

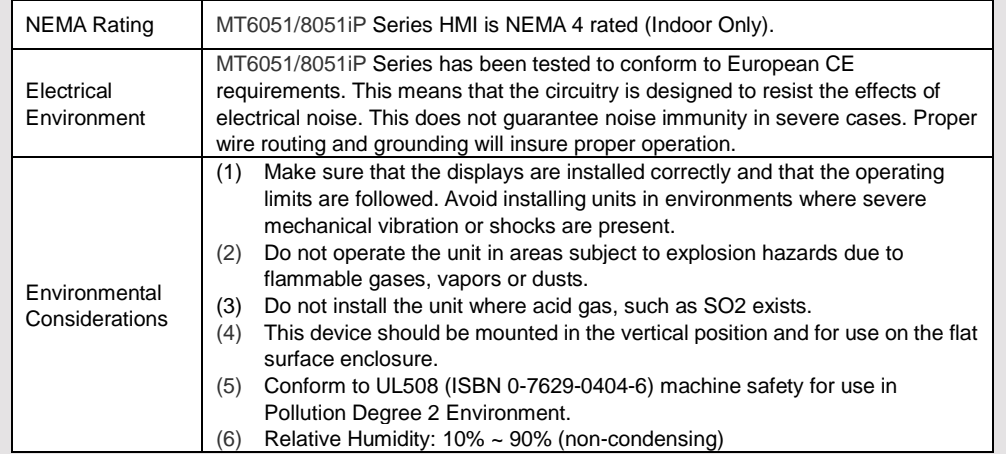

#### **Unpacking the Unit 2**

Unpack and check the delivery. If damage is found, notify the supplier.

#### **NOTE: Place the operator panel on a stable surface during installation. Dropping it or letting it fall may cause damage.**

- (1) Installation Instruction, 2-sided A4 \*1
- (2) Human Machine Interface \*1
- (3) Power Connector \*1
- (4) Brackets & Screws \*1 pack

# **Installation Instructions 3**

Secure the operator panel in position, using all the fastening holes and the provided brackets and screws. Screw Torque: 2.6 ~ 3.9 lbf.in. (For reaching waterproof effect and preventing the panel from being deformed.) Panel Cutout: 119 mm x 93 mm

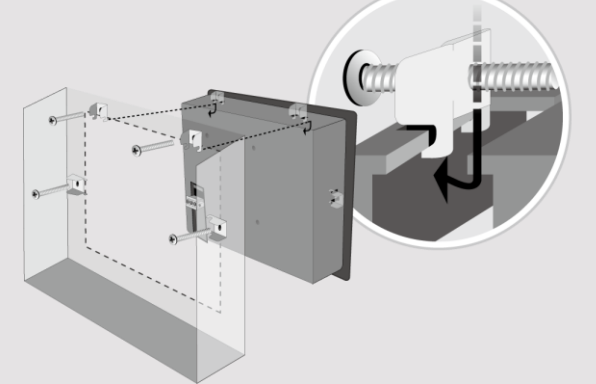

### **Power Connections 4**

#### **NOTE:**

**1. Connect positive DC line to the 'the DC ground to the '-' terminal.**

**2. When downloading project using** do not connect HMI with PLC and **P** simultaneously, for electric potential **may result in damage to HMI or PC.**

## **System Settings 5**

When HMI is powered up and display click the system setting button. (Default System Password: 111111) It is necessary to connect the HMI to your network through a RJ-45 cable. (N/A for MT6051iP)

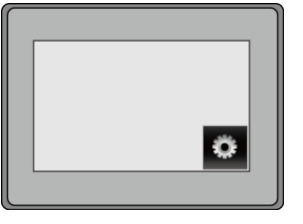

### **6** EasyBuilder Pro Software

Launch EasyBuilder Pro software, sel dialog box:

For MT6051iP, select USB cable / For MT8051iP, select Ethernet > IP ta

to HMI.

Using screensaver and backlight save displaying the same image on HMI for (Please refer to EasyBuilder Pro User

#### **Communication Connections 7**

**NOTE: COM1 RS-485 2W supports MPI 187.5K.**

**9 Pin, Male, D-sub COM1 [RS232] COM1 [RS485] COM3 [RS485]** 1 2 3 4 5 6789

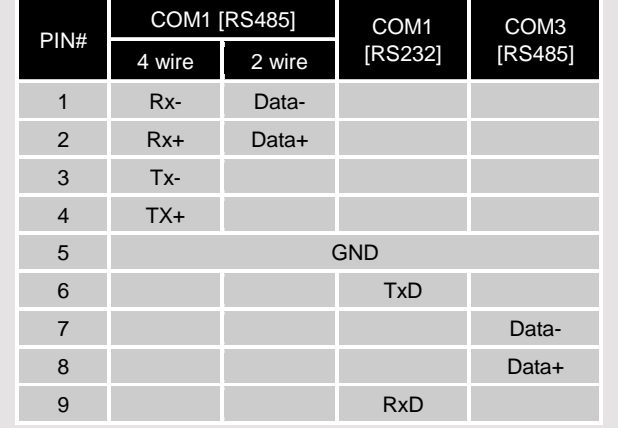

#### **Jumper Settings 8**

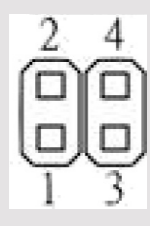

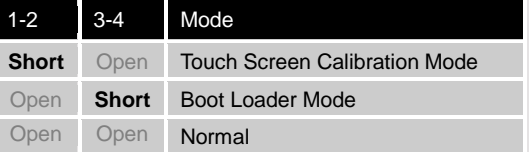

Please prepare a jumper cap for setting the jumpers.

Another way to enter touch screen calibration mode is: Press and hold anywhere on the screen for more than 2 seconds when HMI starts.

### **Battery Replacement 9**

Battery replacement shall be performed by qualified personnel only and care must be taken when handling lithium batteries. For more information on battery replacement and disposal considerations, please refer to the following link:

http://www.weintek.com/download/MT8000/eng/FAQ/FAQ\_103\_Replace\_Battery\_en.pdf

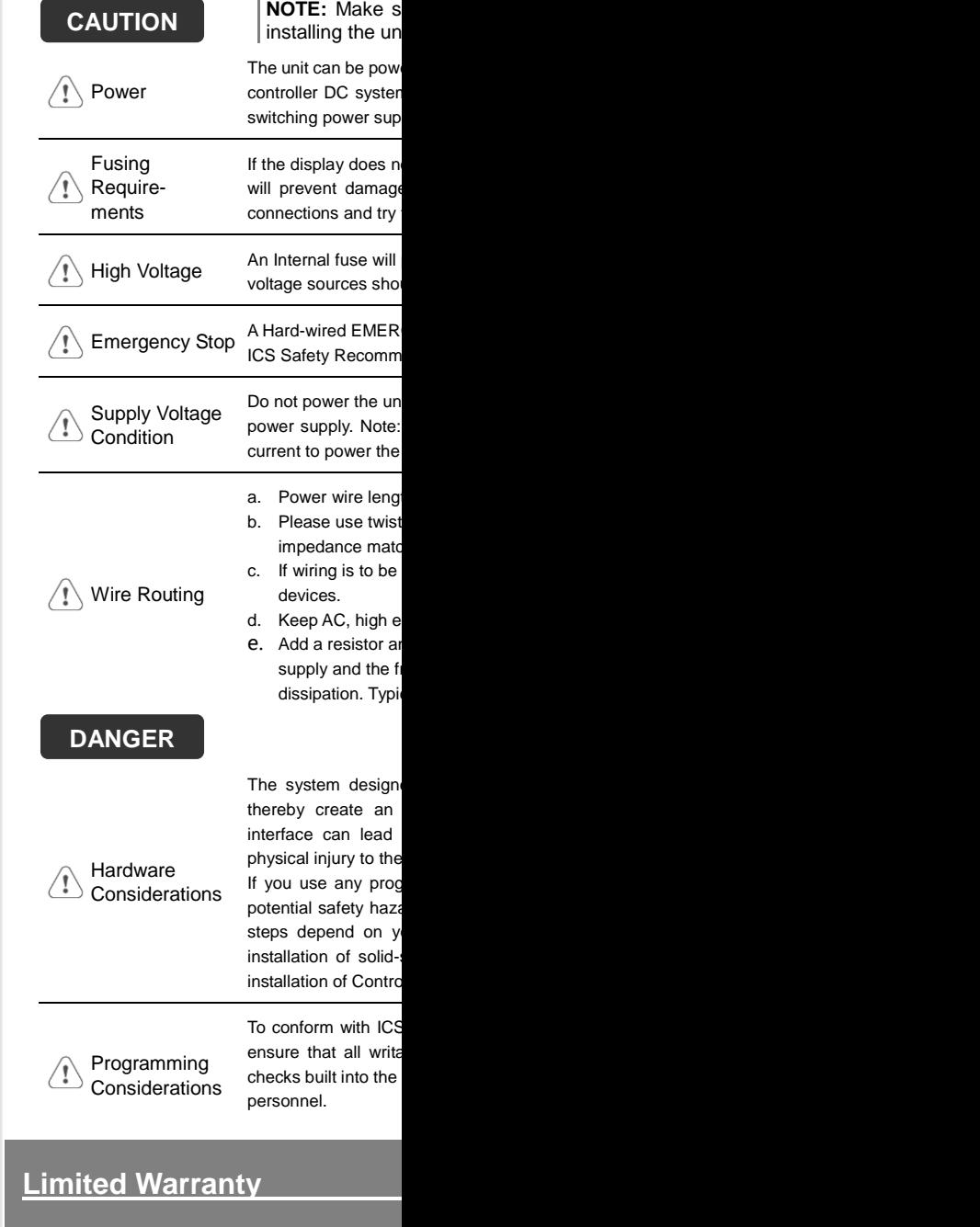

This product is limited warranted ag The proven defective product will e This warranty shall not cover any p (a) Out of warranty period which is 12 month (b) Damage caused by Force Majeure, accident (c) Product has been repaired or taken apar (d) Products whose identification markings have